# **Oasys GSA 'Step Through' Tutorial:**

# **'General Use of GSA' training exercise**

This tutorial guides you through the process of setting up a GSA model one step at a time. The tutorial is based on the main training exercise used in the 'General Use of GSA' training course, so a broad range of topics is covered.

Topics covered in this 'step through' tutorial (followed by the section in which the topic is covered):

- Grid lines  $(1, 3)$
- Various sculpt operations (2 to 5)
- User axes  $(3)$
- Mesh generation (4)
- Grid loading (5)
- Analysis stages (6)
- Raft analysis (7)
- P-delta analysis (8)
- Buckling analysis (8)
- Dynamic analysis (8)
- Footfall analysis (8)
- RC member design  $(9, 10)$
- Steel member design  $(9, 10)$

finished model ANALYSIS LAYER Scale: 1:175.9

• RC slab design (10)

Each step of this tutorial is numbered, has a short "Step" description and "Actions" that describe the process. If you follow the actions then by the end of the tutorial you will have created the model shown below. This model has been saved at various stages in the process, with file names as indicated in the notes. These files are available in the <\Samples\Training\_General> folder beneath your GSA program folder, typically <C:\Program Files\Oasys\GSA 8.2\Samples\Training\_General >.

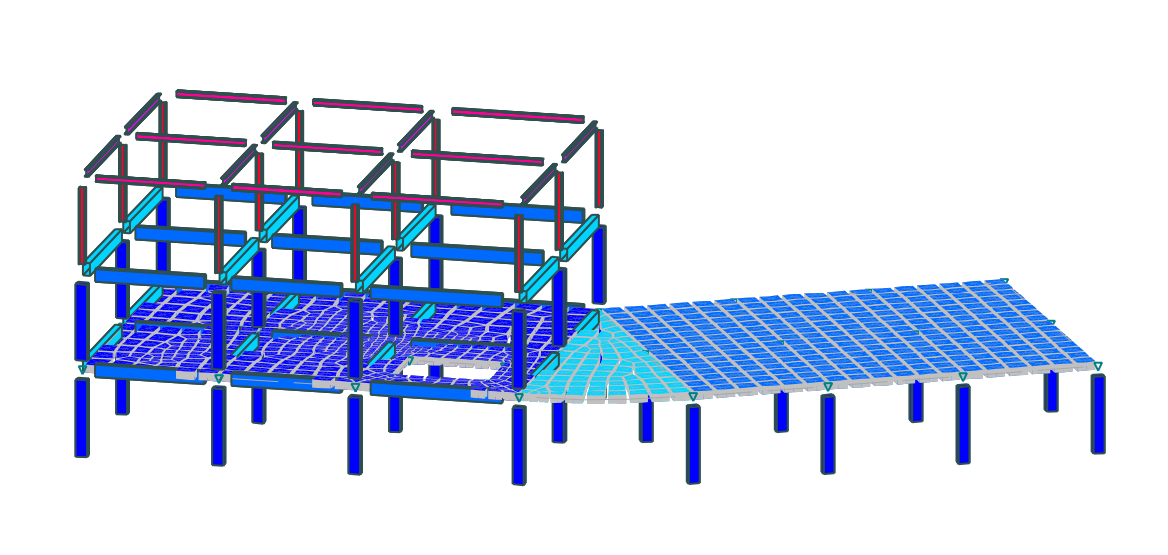

The Finished Model TrGen\_10.gwb

GSA Step Thru' Tutorial – 'General Use of GSA' training exercise 1 of 22

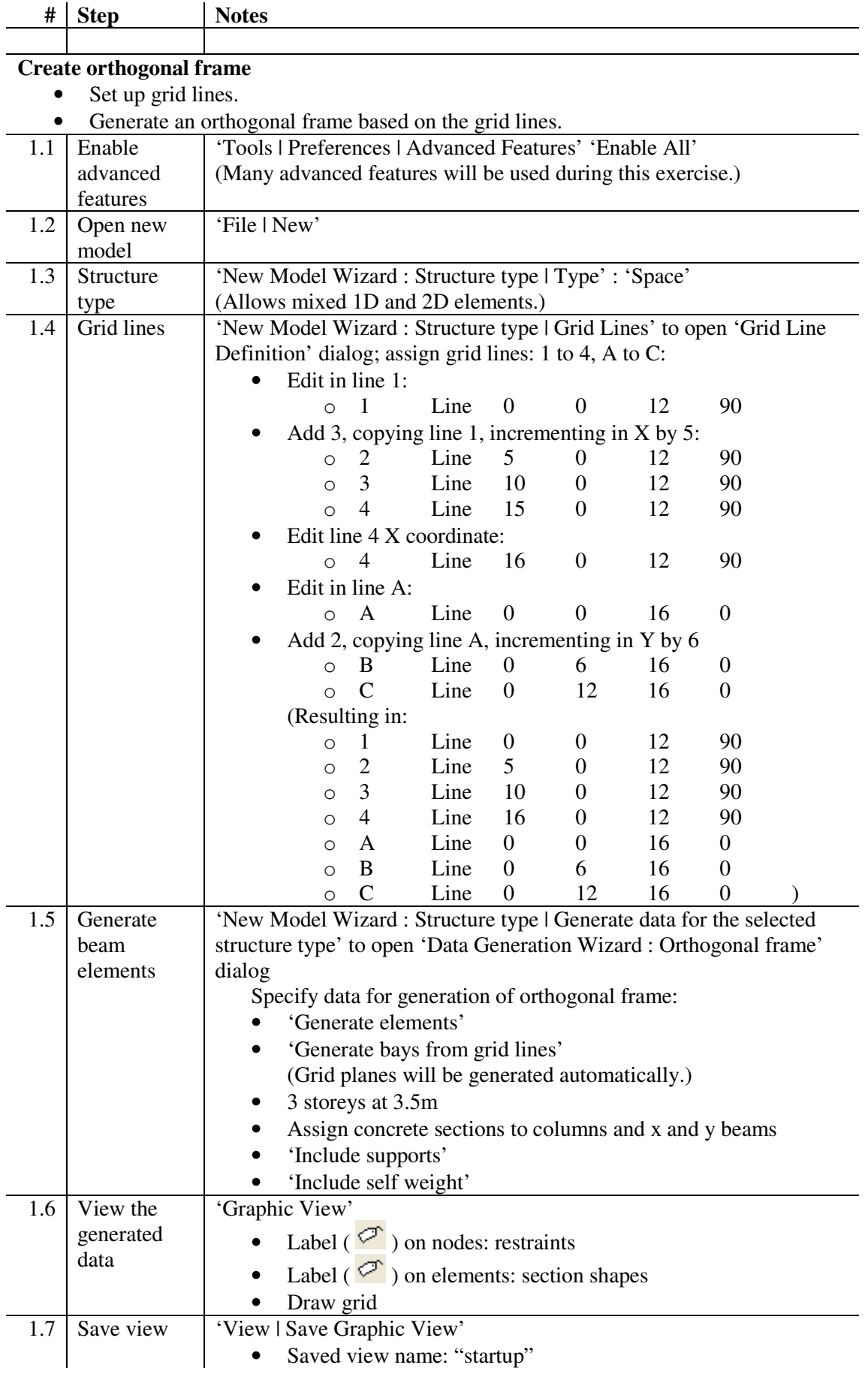

GSA Step Thru' Tutorial – 'General Use of GSA' training exercise 2 of 22

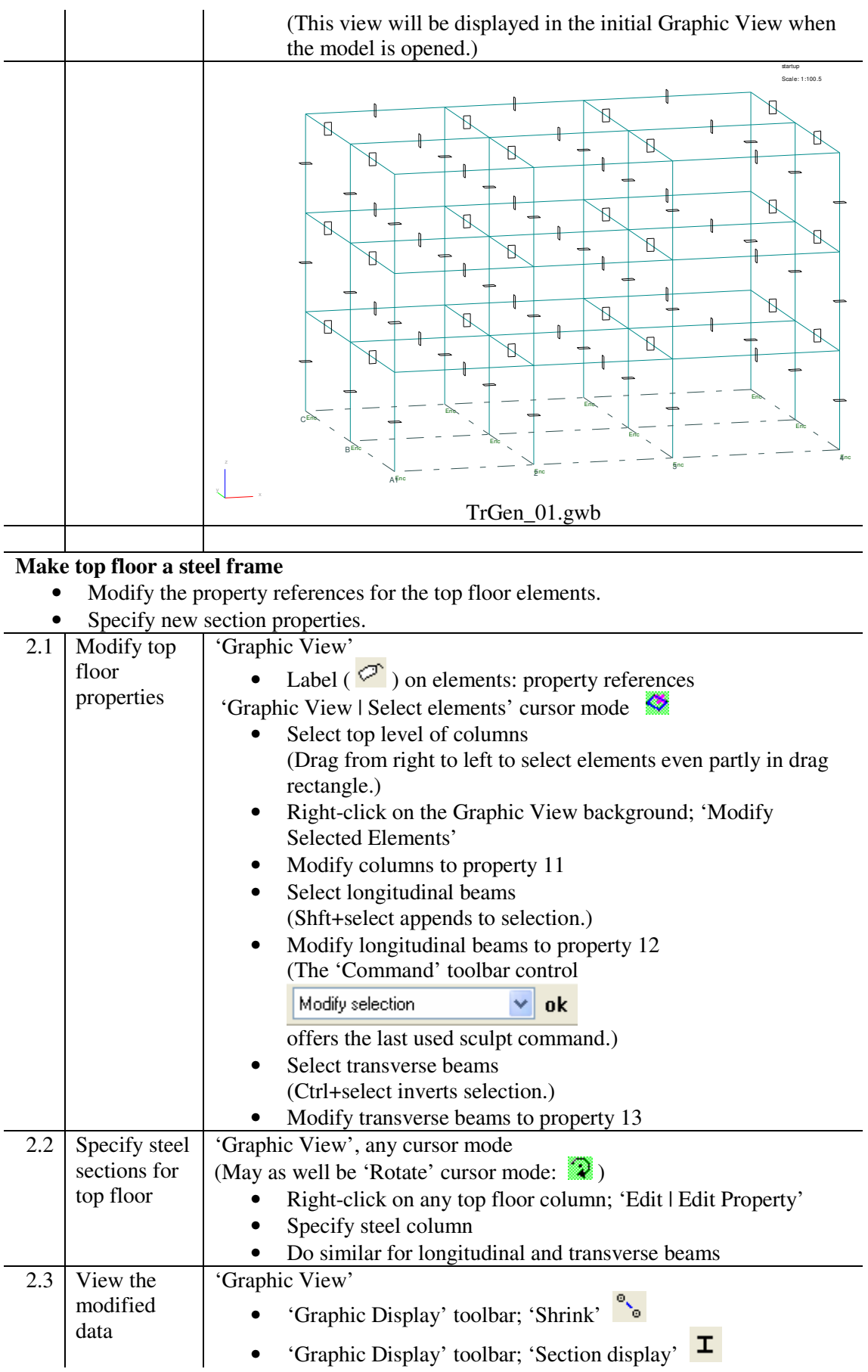

GSA Step Thru' Tutorial – 'General Use of GSA' training exercise 3 of 22

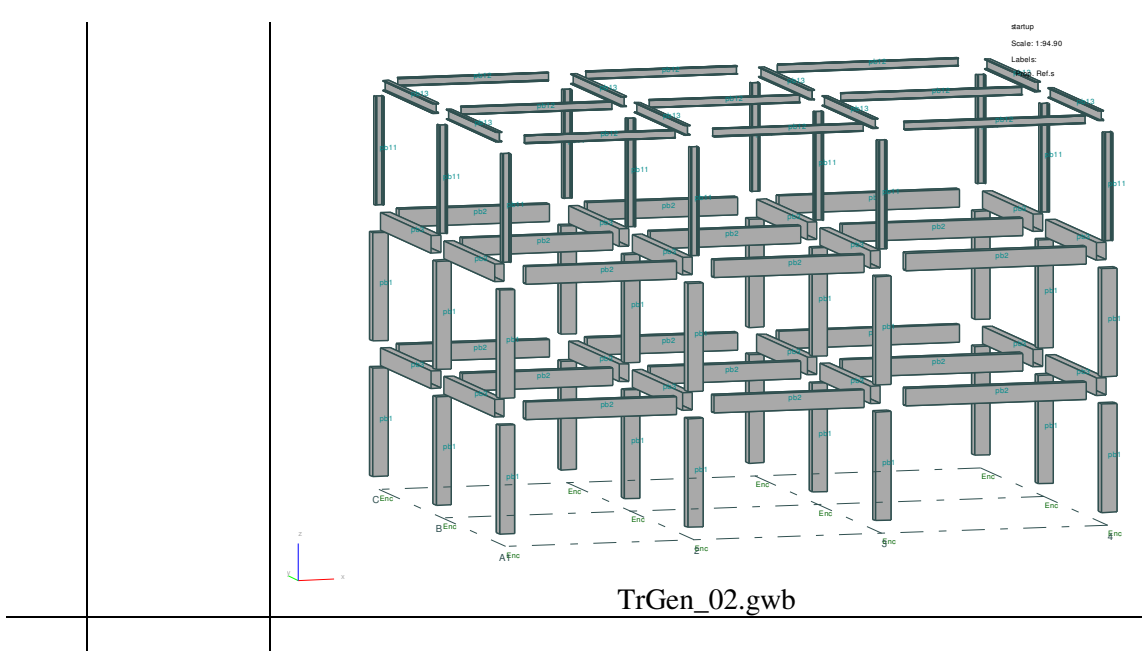

# **Create skew wing grid lines**

- Create a user axis set at the axis of rotation.
- Add the skew grid lines, making use of the new user axis set in the 'Grid Line Definition' dialog.

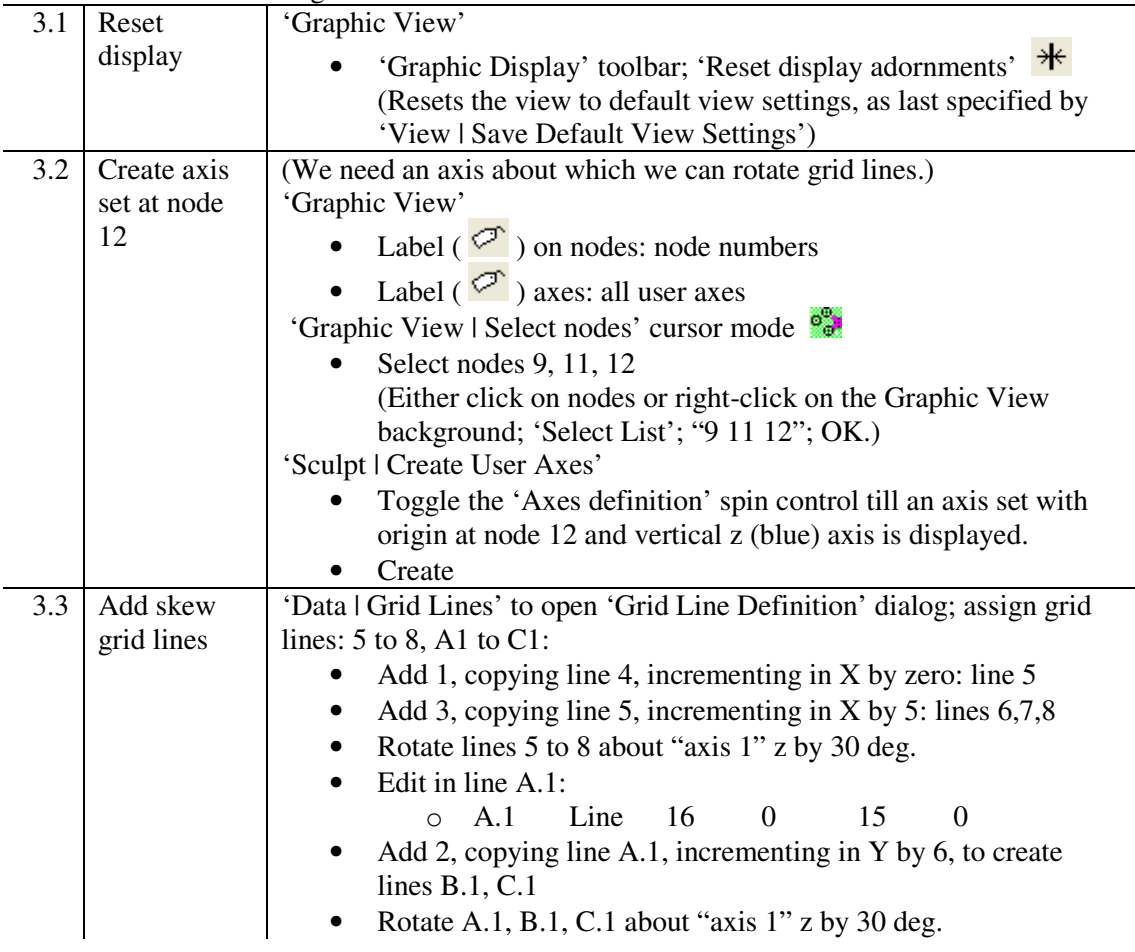

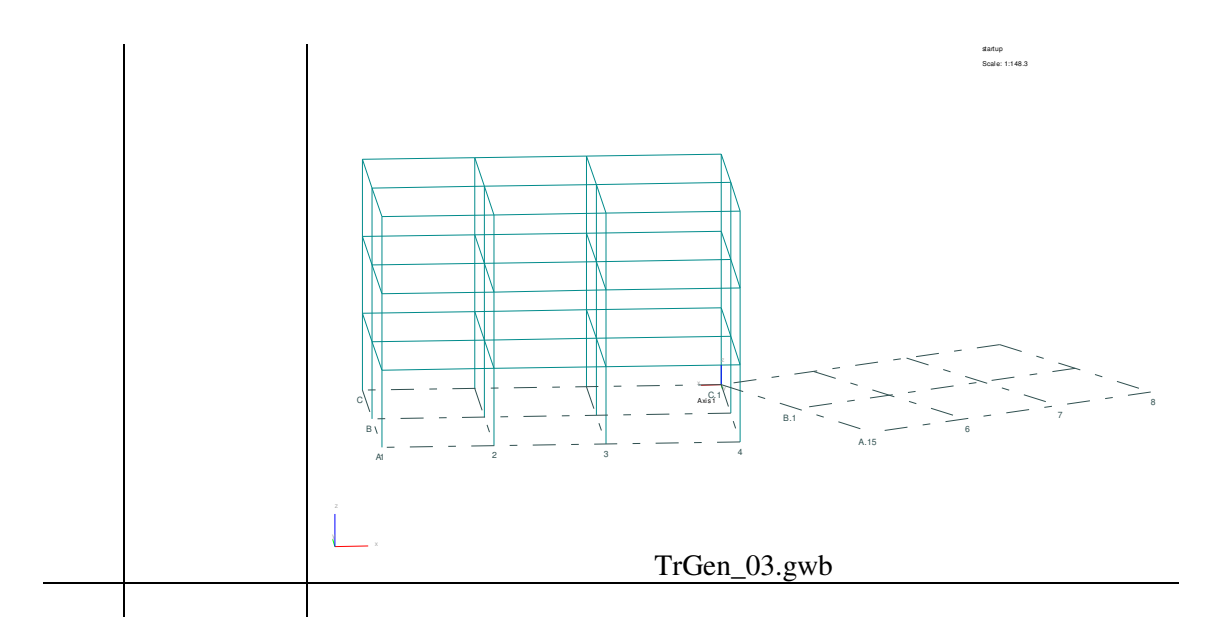

### **Create slab region**

- Create area entities, made up of line entities, that define the outline of the slab and a hole in the slab.
- Create nodes at column positions.

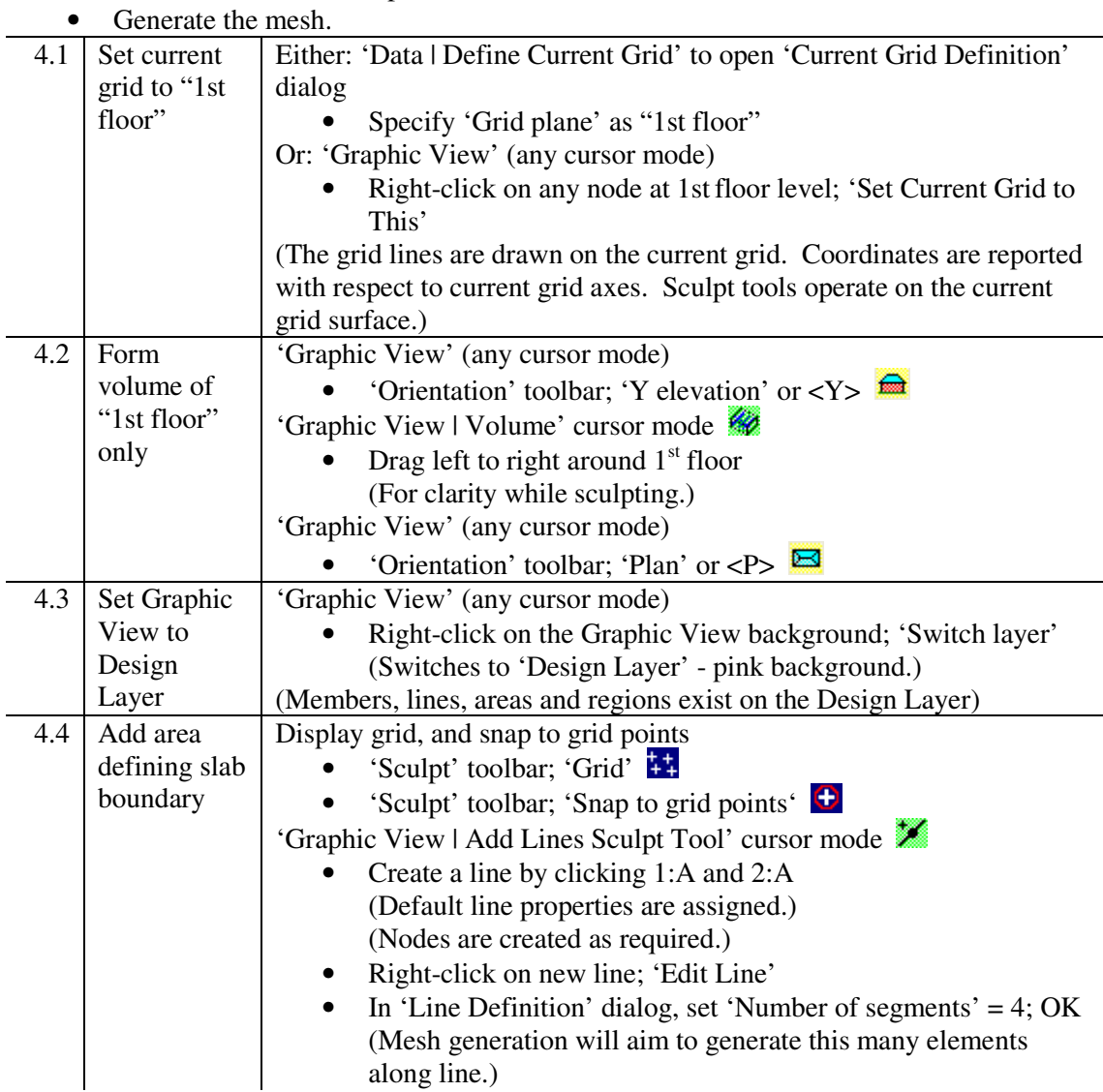

GSA Step Thru' Tutorial – 'General Use of GSA' training exercise 5 of 22

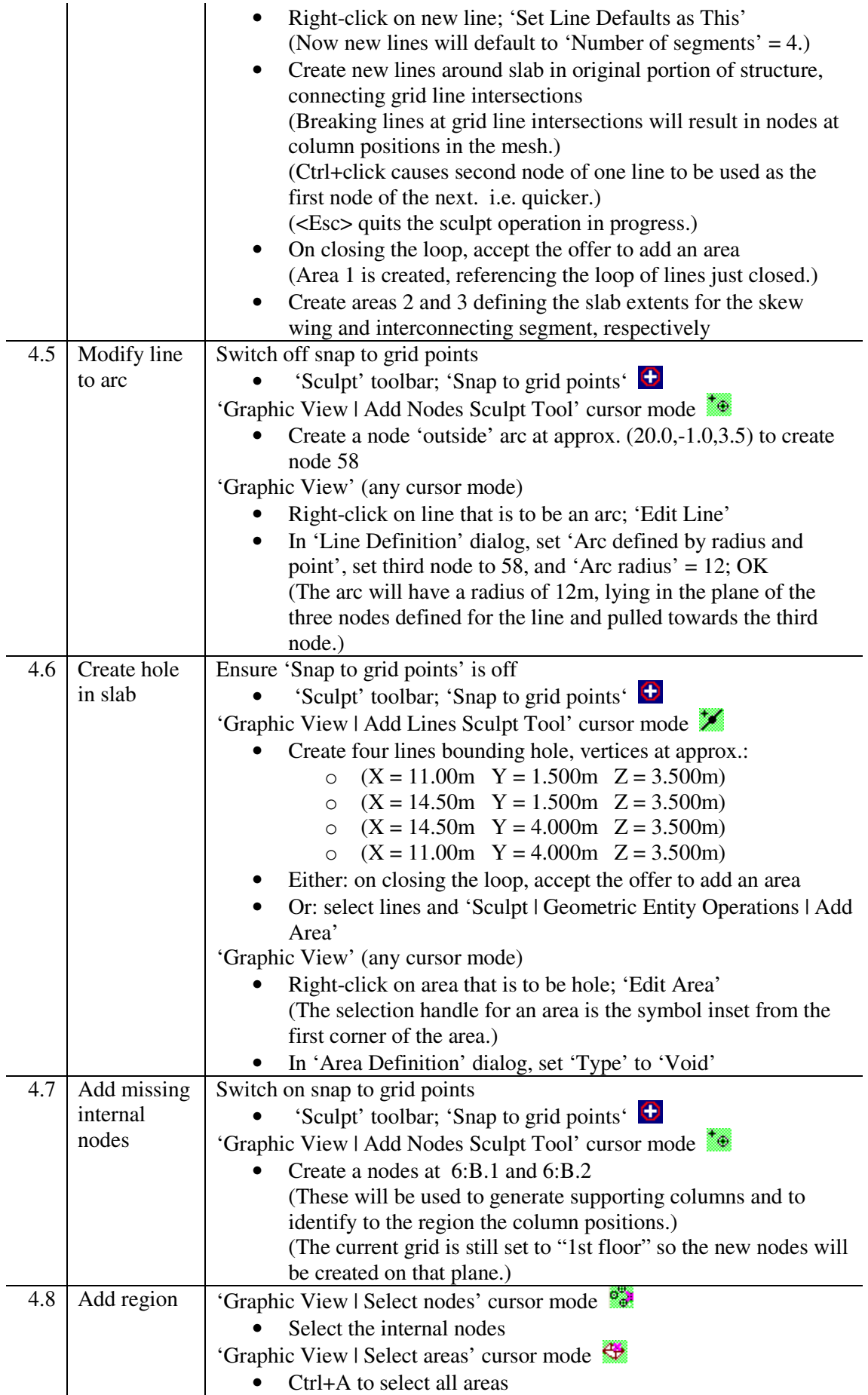

GSA Step Thru' Tutorial – 'General Use of GSA' training exercise 6 of 22

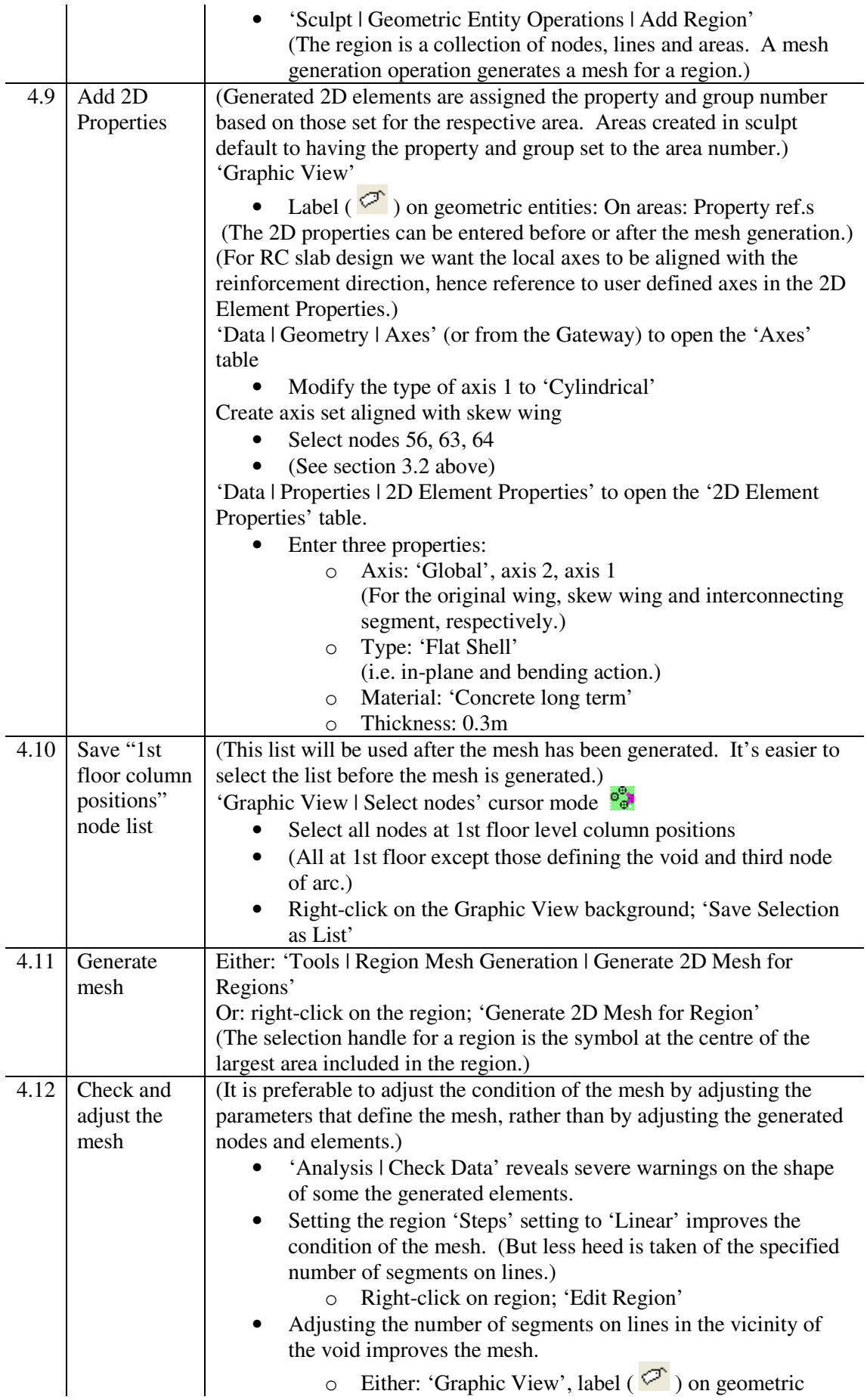

GSA Step Thru' Tutorial – 'General Use of GSA' training exercise 7 of 22

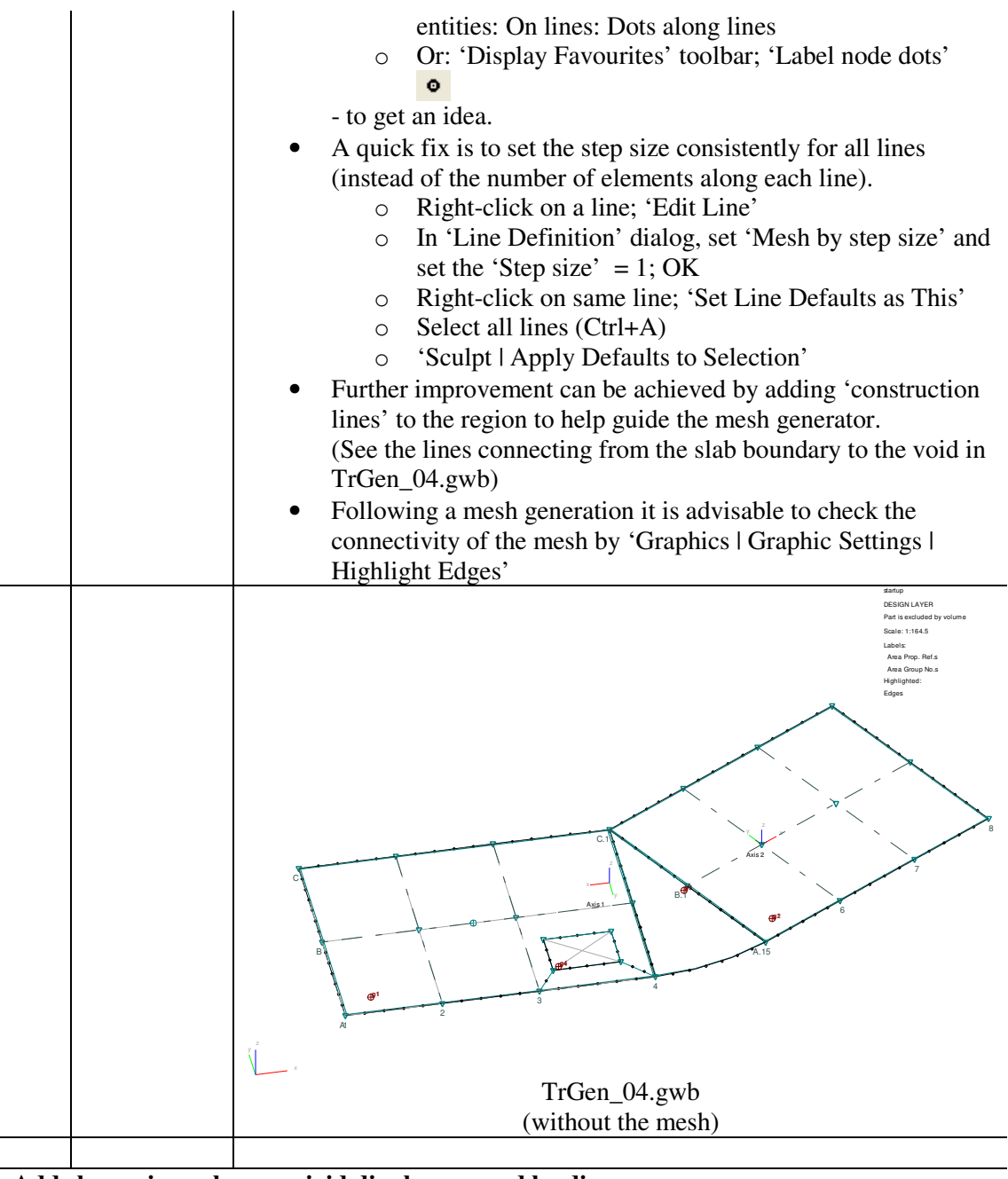

# **Add skew wing columns, rigid diaphragm and loading**

- Create columns using the sculpt 'extrude' option.
- Create rigid constraints.
- Define load case titles.
- Define face loading, grid loading and node loading.
- Define a combination case.

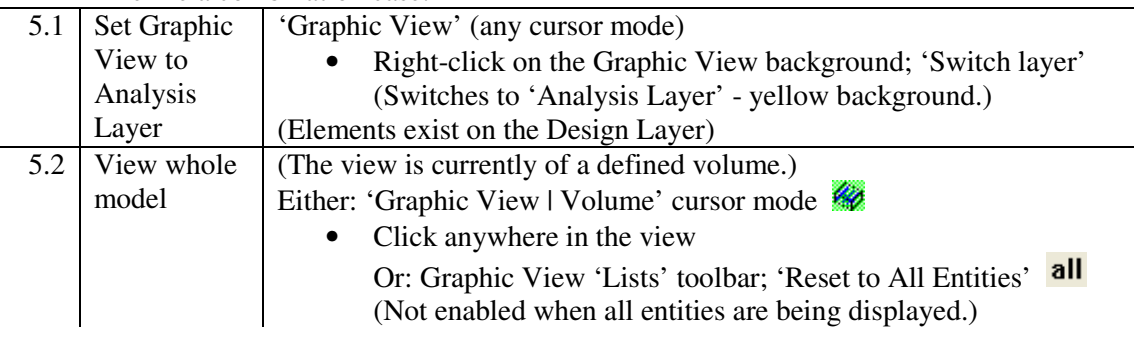

GSA Step Thru' Tutorial – 'General Use of GSA' training exercise 8 of 22

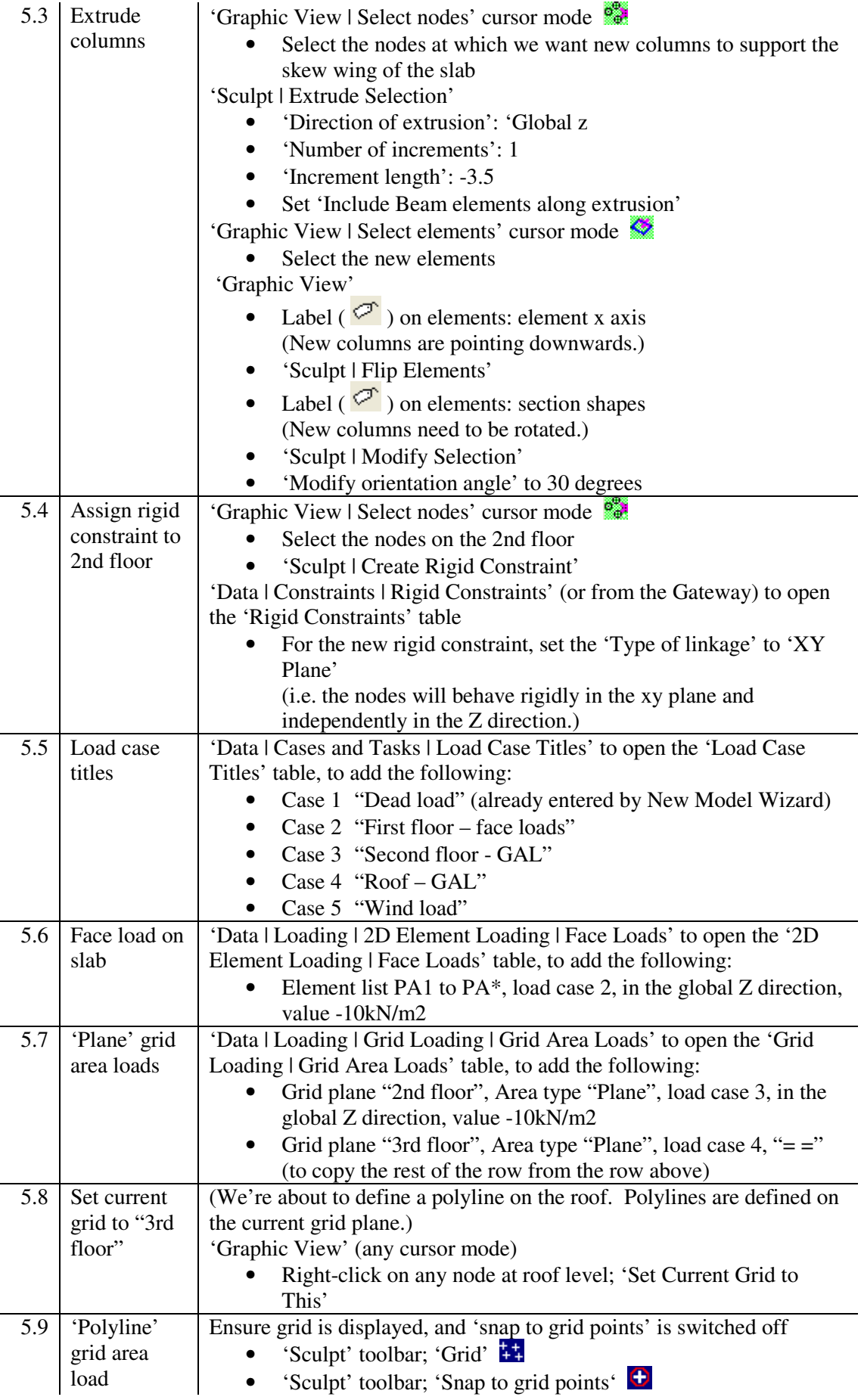

GSA Step Thru' Tutorial – 'General Use of GSA' training exercise 9 of 22

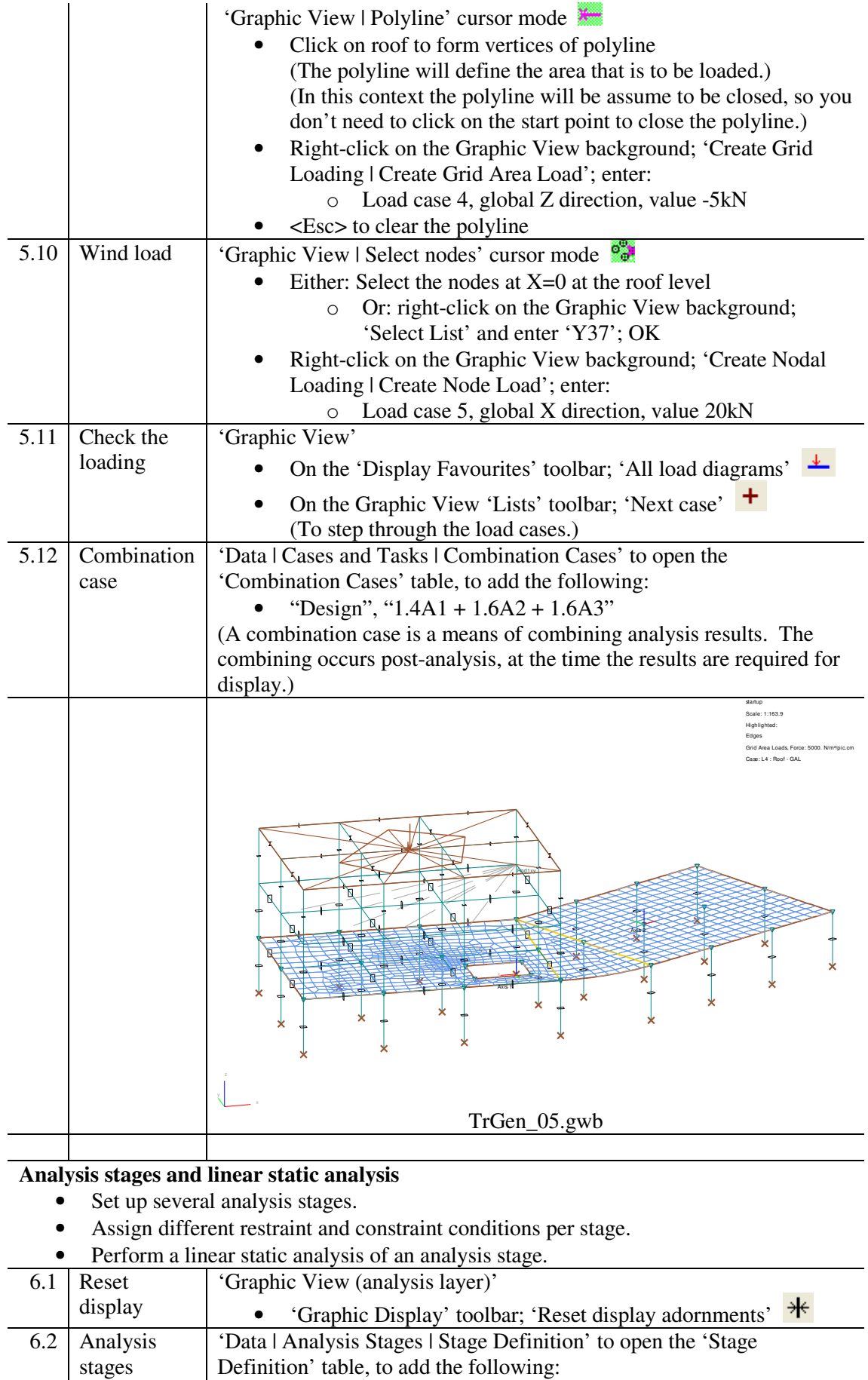

GSA Step Thru' Tutorial – 'General Use of GSA' training exercise 10 of 22

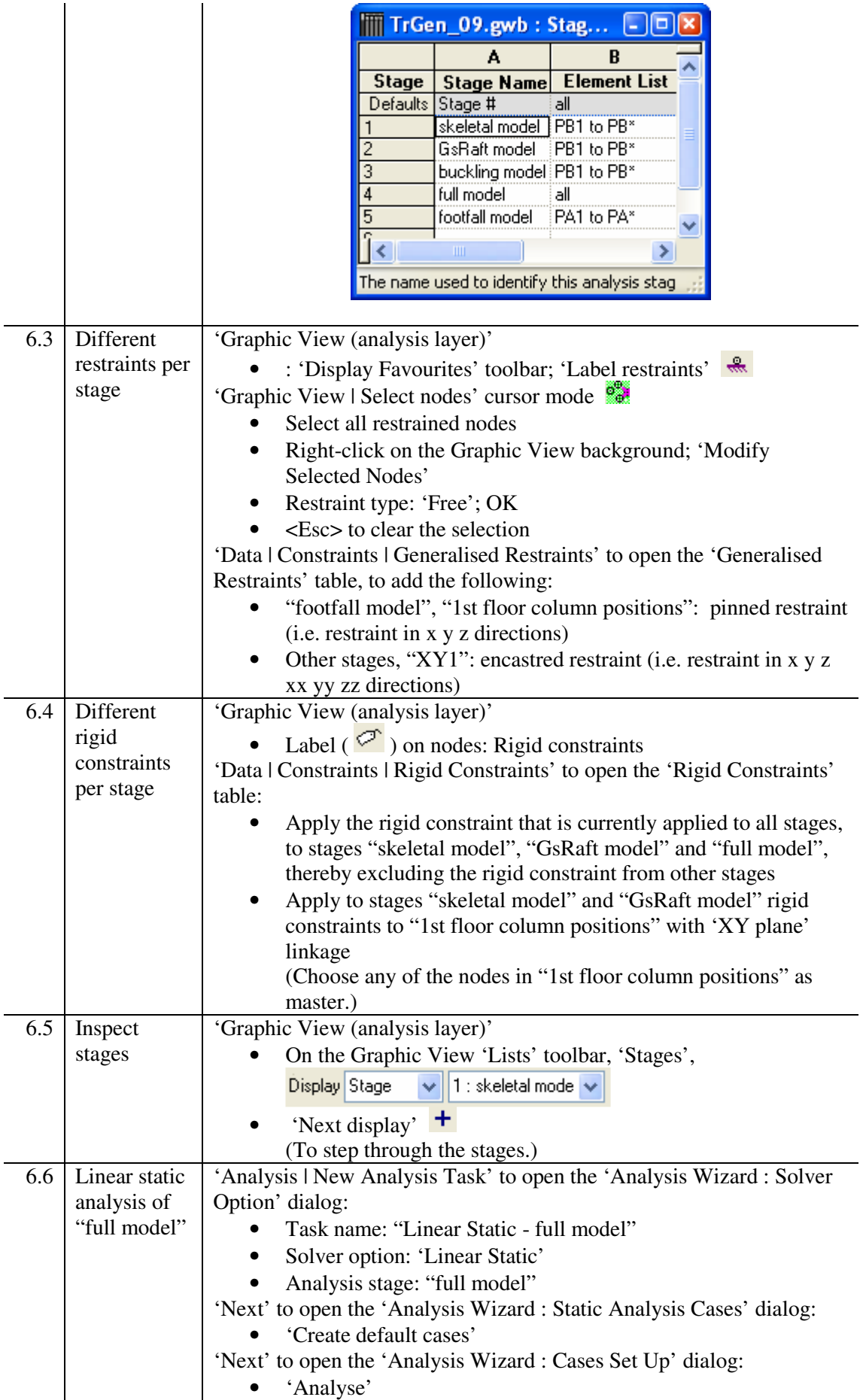

GSA Step Thru' Tutorial – 'General Use of GSA' training exercise 11 of 22

![](_page_11_Figure_0.jpeg)

# **Raft analysis**

- Set up soil interaction data to specify the relationship between the soil (Vdisp data) and structure (GSA data).
- Set up the Vdisp data to define the soil model.
- Specify the V disp analysis parameters.

![](_page_11_Picture_196.jpeg)

![](_page_11_Picture_197.jpeg)

# GSA Step Thru' Tutorial – 'General Use of GSA' training exercise 12 of 22

![](_page_12_Picture_42.jpeg)

![](_page_13_Picture_160.jpeg)

GSA Step Thru' Tutorial – 'General Use of GSA' training exercise 14 of 22

#### **P-**δ**, buckling and dynamic analysis**

- Specify a static P-δ analysis task.
- Specify a buckling analysis task.
- Specify a modal analysis task.
- Perform analysis of the specified tasks.
- Set up data for response spectrum analysis.
- Specify and analyse a response spectrum analysis.
- Specify an SRSS combination case of basic responses.
- Specify and analyse a footfall analysis.

![](_page_14_Picture_287.jpeg)

GSA Step Thru' Tutorial – 'General Use of GSA' training exercise 15 of 22

![](_page_15_Picture_224.jpeg)

GSA Step Thru' Tutorial – 'General Use of GSA' training exercise 16 of 22

![](_page_16_Picture_249.jpeg)

![](_page_17_Picture_230.jpeg)

### **Design Properties**

- Specify design codes.
- Modify design property references and member restraint property references.
- Specify steel design properties.
- Specify steel member restraints.
- 
- Inspect steel design results.<br>• Specify RC member design • Specify RC member design properties.<br>• Inspect RC member design results.
- Inspect RC member design results.
- Specify RC slab design properties
- Inspect RC slab design results.

![](_page_17_Picture_231.jpeg)

GSA Step Thru' Tutorial – 'General Use of GSA' training exercise 18 of 22

![](_page_18_Picture_76.jpeg)

![](_page_19_Picture_119.jpeg)

GSA Step Thru' Tutorial – 'General Use of GSA' training exercise 20 of 22

#### 10.8 RC slab design

'Data | Properties | Design | RC Slab Design Properties' to open the 'RC Slab Design Properties' table, to add the following:

![](_page_20_Picture_103.jpeg)

GSA Step Thru' Tutorial – 'General Use of GSA' training exercise 21 of 22

![](_page_21_Figure_0.jpeg)

--- oOo ---

GSA Step Thru' Tutorial – 'General Use of GSA' training exercise 22 of 22